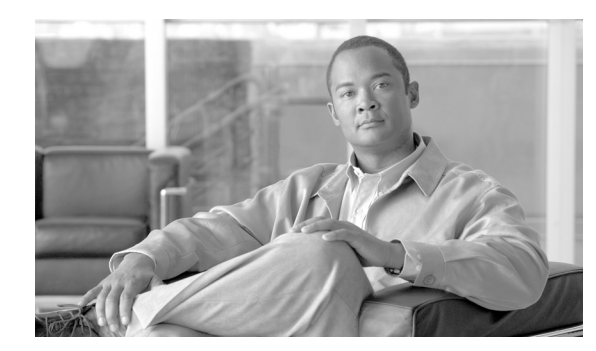

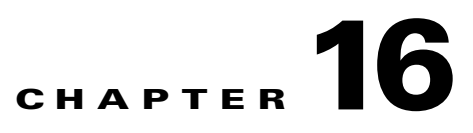

## **Power Down the Node**

This chapter explains how to power down a Cisco ONS 15310-CL and Cisco ONS 15310-MA node and stop all node activity.

## **NTP-C120 Power Down the ONS 15310-CL and ONS 15310-MA**

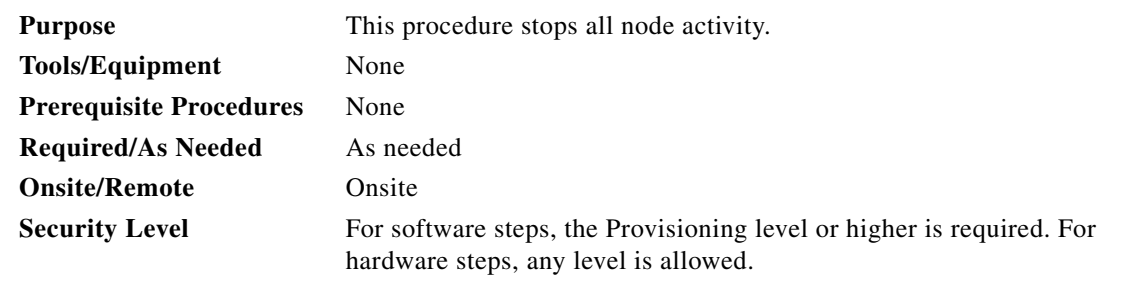

**Caution** The following procedure is designed to minimize traffic outages when powering down nodes, but traffic will be lost if you delete and recreate circuits that passed through a working node.

$$
\overset{\mathbb{A}}{\longrightarrow}
$$

**Caution** Always use the supplied ESD wristband when working with the ONS 15310-CL or ONS 15310-MA. Plug the wristband into the ESD jack located on left side of the chassis.

- **Step 1** Identify the node that you want to power down. If no cards are installed, go to Step [13](#page-1-0). If a card is installed, log into the node. See the "DLP-C29 Log into CTC" task on page 17-44 for instructions.
- **Step 2** In node view, choose **Go to Network view** from the View menu.
- **Step 3** Verify that the node is not connected to a network.
	- **a.** If the node is part of a working network, log out of the node and complete the "NTP-C98 Remove a Path Protection Node" procedure on page 14-4 or the "NTP-C101 Remove an In-Service Node from a Linear ADM" procedure on page 14-9. Continue with [Step 4.](#page-1-1)
	- **b.** If the node is not connected to a working network and the current configurations are no longer required, continue with [Step 4.](#page-1-1)

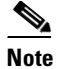

**Note** Current configurations will be saved if Steps [4](#page-1-1) through [11](#page-1-3) are skipped.

- <span id="page-1-1"></span>**Step 4** In node view, click the **Circuits** tab and verify that no circuits appear, then proceed to [Step 5.](#page-1-2) If circuits appear, complete the "NTP-C71 Modify and Delete Circuits" procedure on page 7-3 to delete all the circuits that originate or terminate in the node. Repeat until no circuits appear.
- <span id="page-1-2"></span>**Step 5** Complete the "NTP-C143 Modify or Delete Card Protection Settings" procedure on page 11-5 to delete any optical protection group. Repeat until no optical protection groups remain.
- **Step 6** Complete the "DLP-C154 Delete a Section DCC Termination" task on page 18-56 or the "DLP-C155 Delete a Line DCC Termination" task on page 18-57 for all ports. Repeat until no SDCC or LDCC terminations exist.
- **Step 7** Complete the "DLP-C50 Change the Service State for a Port" task on page 17-67 to change all ports to the Out-of-Service and Management,Disabled (OOS-MA,DSBLD) service state.
- **Step 8** Remove all fiber connections to the cards.
- **Step 9** Complete the "DLP-C17 Remove SFP Connectors" task on page 17-23 if there are any SFPs installed.
- **Step 10** In node view, right-click an installed card and choose **Delete Card**.
- <span id="page-1-3"></span>**Step 11** Click **Yes**.
- **Step 12** After you have deleted the cards, open the card ejectors for each card and remove each card from the node.
- <span id="page-1-0"></span>**Step 13** Shut off the power from the power supply that feeds the node.
- **Step 14** Disconnect the node from its external fuse source.

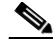

**Note** For the AC version of ONS 15310-CL or ONS 15310-MA, unplug the chassis from the local AC power supply.

**Step 15** Store all of the cards you removed and update inventory records according to local site practice.

**Stop. You have completed this procedure.**